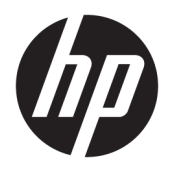

Brugervejledning

© Copyright 2017 HP Development Company, L.P.

HDMI, HDMI-logoet og High-Definition Multimedia Interface er varemærker eller registrerede varemærker tilhørende HDMI Licensing LLC. Windows er et varemærke eller et registreret varemærke tilhørende Microsoft Corporation i USA og/eller andre lande.

Oplysningerne indeholdt heri kan ændres uden varsel. De eneste garantier for HP-produkter og serviceydelser er anført i de udtrykkelige garantierklæringer, der følger med sådanne produkter og serviceydelser. Intet i dette dokument skal forstås som udgørende en yderligere garanti. HP er ikke ansvarlige for tekniske eller redaktionelle fejl eller udeladelser indeholdt heri.

Første udgave: Januar 2017

Dokumentets bestillingsnummer: 913656-081

#### **Om denne vejledning**

Denne vejledning indeholder oplysninger om skærmens egenskaber, opsætning af skærmen, brig af software og tekniske specifikationer.

- **ADVARSEL!** Tekst, der er fremhævet på denne måde, betyder, at hvis vejledningen ikke følges, kan det medføre personskade eller dødsfald.
- **FORSIGTIG:** Tekst, der er fremhævet på denne måde, betyder, at hvis vejledningen ikke følges, kan det medføre materiel beskadigelse eller tab af data.
- **BEMÆRK:** Tekst, der er fremhævet på denne måde, indeholder vigtige yderligere oplysninger.
- $\mathcal{X}$  TIP: Når en tekst er fremhævet på denne måde, angiver det, at teksten indeholder nyttige tips.

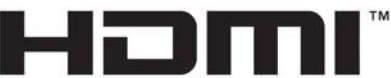

HIGH-DEFINITION MULTIMEDIA INTERFACE

Dette produkt omfatter HDMI-teknologi.

# **Indholdsfortegnelse**

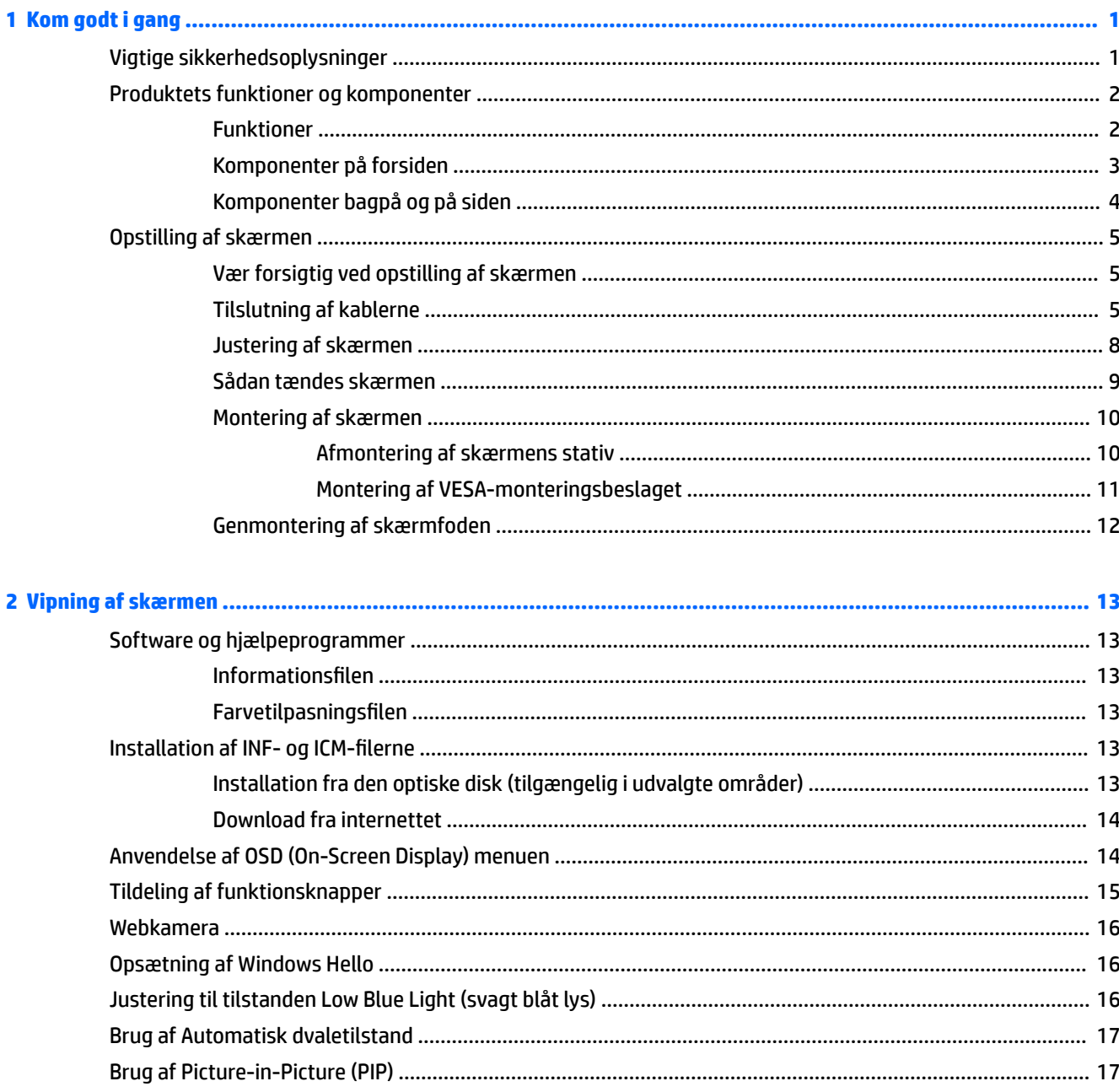

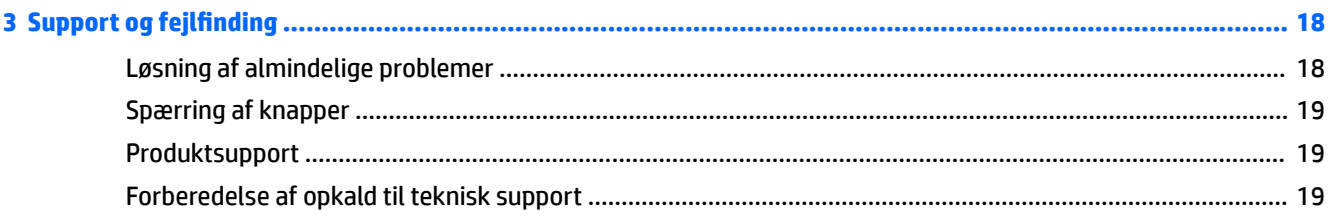

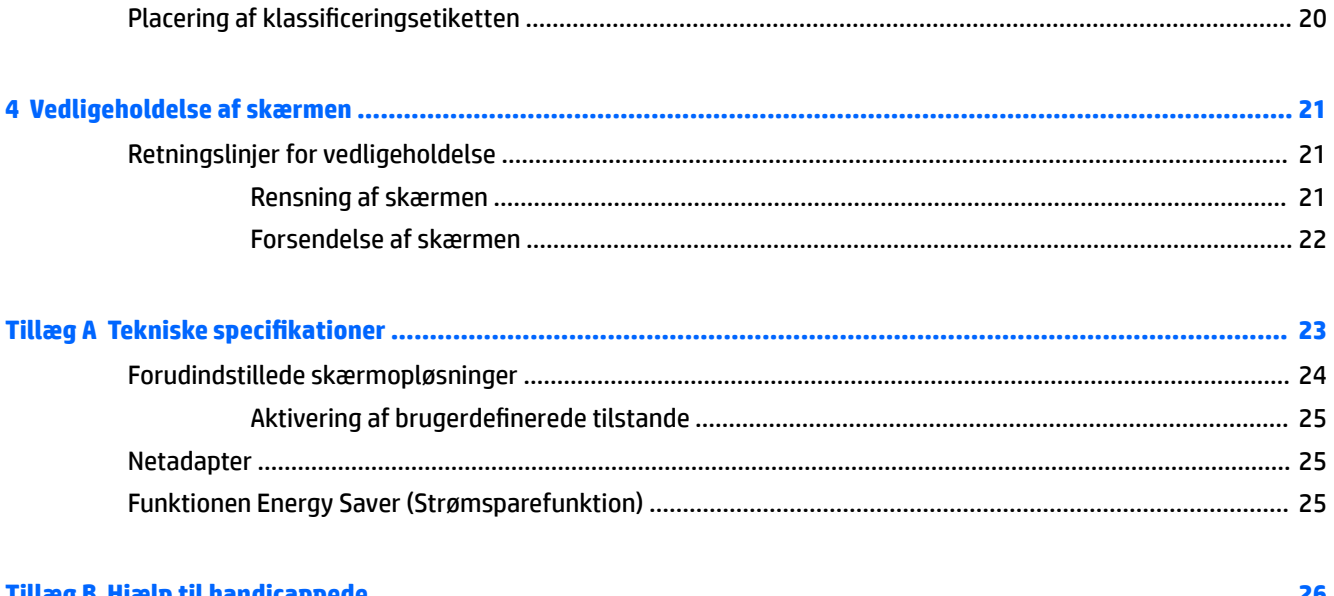

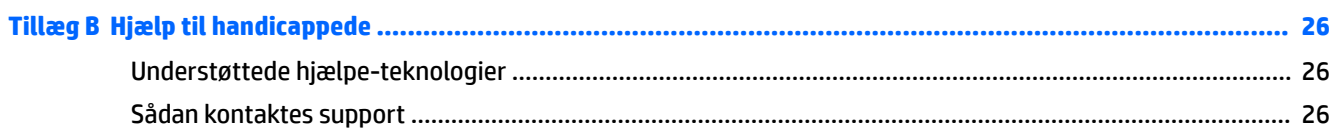

# <span id="page-6-0"></span>**1 Kom godt i gang**

## **Vigtige sikkerhedsoplysninger**

Der følger en netledning med skærmen. Hvis du vil bruge anden ledning, må du kun bruge en strømkilde og en tilslutning, der egner sig til denne skærm. For at finde oplysninger om det korrekte netledningssæt til brug med skærmen, skal man se de *Produktbemærkninger* der findes på den optiske disk, hvis en sådan medfølger, eller i dokumentationskittet.

**ADVARSEL!** Følg forholdsreglerne nedenfor for at undgå elektrisk stød eller beskadigelse af udstyret:

- Slut netledningen til en vekselstrømsstikkontakt, der altid er let tilgængelig.
- Sluk for strømmen til computeren ved at trække netledningen ud af stikkontakten.

• Hvis din netledning har et 3-bens stik, skal du stikke ledningen ind i en jordet (jordforbundet) 3-bens stikkontakt. Deaktiver ikke netledningens jordben ved for eksempel at sætte stikket en 2-bens adapter. Jordstikbenet er en vigtig sikkerhedsforanstaltning.

Som en sikkerhedsforanstaltning må du ikke anbringe noget ovenpå netledninger eller kabler. Placer dem, så ingen kommer til at træde på dem eller snuble over dem. Træk ikke i en netledning eller et kabel. Når du tager netstikket ud af stikkontakten, skal du tage fat i ledningen omkring selve stikket.

Læs *Vejledning i sikkerhed og komfort* for at mindske risikoen for alvorlige kvæstelser. Her beskrives korrekt opsætning af arbejdsstationen, kropsholdning og sunde arbejdsvaner for computerbrugere, og du får vigtige sikkerhedsoplysninger om elektriske og mekaniske komponenter. Vejledningen kan du finde på internettet på adressen [http://www.hp.com/ergo.](http://www.hp.com/ergo)

**FORSIGTIG:** Af hensyn til beskyttelsen af skærmen og computeren, bør alle netledninger til computeren og dens ydre enheder, f.eks. skærm, printer eller scanner, være beskyttet mod strømstød, f.eks. i form af en strømskinne eller en UPS (Uninterruptible Power Supply). Det er ikke alle strømskinner, som beskytter mod strømstød. Det skal tydeligt fremgå af en strømskinne, at den beskytter mod strømstød. Brug en strømskinne fra en producent, der udskifter udstyret, hvis beskyttelsen mod strømstød ikke fungerer.

Placer HP LCD-skærmen på et passende møbel, der er solidt og stort nok til at bære den.

**ADVARSEL!** Hvis LCD-skærmen placeres på små eller smalle borde, reoler, hylder, højttalere, kommoder eller rullevogne, kan den falde ned og medføre kvæstelser.

Alle ledninger og kabler, som er forbundet med LCD-skærmen, bør trækkes omhyggeligt, således at man ikke kan trække i dem, gribe fat i dem eller falde over dem.

**BEMÆRK:** Dette produkt er egnet til underholdningsbrug. Overvej at placere skærmen i omgivelser med kontrolleret belysning, så omgivende lys og belyste overflader ikke skaber forstyrrende refleksioner på skærmen.

# <span id="page-7-0"></span>**Produktets funktioner og komponenter**

#### **Funktioner**

Skærmen har følgende egenskaber:

- 86,36 cm (34 tommer) buet 1800r med 3440 x 1440 opløsning, Ultra-Wide Quad High Definition (UWQHD) baggrundsbelyst skærm plus fuldskærmsunderstøttelse for lavere opløsninger
- Skype for Business-certificeret pop op-webkamera og mikrofon til online-samarbejde
- Windows® Hello ansigtsgenkendelse, som gør det muligt at logge ind med øget sikkerhed
- Justering af skærmens vinkel, så den er nem at se fra en siddende eller stående position, eller ved bevægelse fra den ene side af skærmen til den anden
- HDMI (High-Definition Multimedia Interface) videoindgang
- DisplayPort videoindgang
- USB type-C-port med strømforsyning op til 65 W
- Førsteklasses integrerede højttalere
- Plug and Play-funktion hvis den understøttes af dit operativsystem
- On-Screen Display (OSD)-indstillinger på Ʈere sprog for let opsætning og skærmoptimering
- HP Display Assistant til justering af skærmindstillinger og aktivering af tyveribeskyttelsesfunktion
- HDCP (High-Bandwidth Digital Content Protection) benyttes på digitale indgange
- Optisk disk med software og dokumentation, som i udvalgte områder medfølger skærmen, og indeholder skærmdrivere samt produktdokumentation
- VESA-monteringsbeslag, så man kan montere skærmen på et vægmonteringsbeslag eller en svingarm
- Indstillinger for tilstanden Low Blue Light (svagt blåt lys) som kan bruges til at skabe et mere afslappet og mindre stimulerende billede

**BEMÆRK:** For sikkerheds- og lovgivningsmæssige oplysninger, se *Produktbemærkninger*, som findes på den optiske disk, hvis en sådan medfølger, eller i din dokumentationspakke. Hvis du vil se, om der er opdateringer til dit produkts brugervejledning, skal du gå til [http://www.hp.com/support.](http://www.hp.com/support) Vælg **Find dit produkt**, og følg derefter anvisningerne på skærmen.

## <span id="page-8-0"></span>**Komponenter på forsiden**

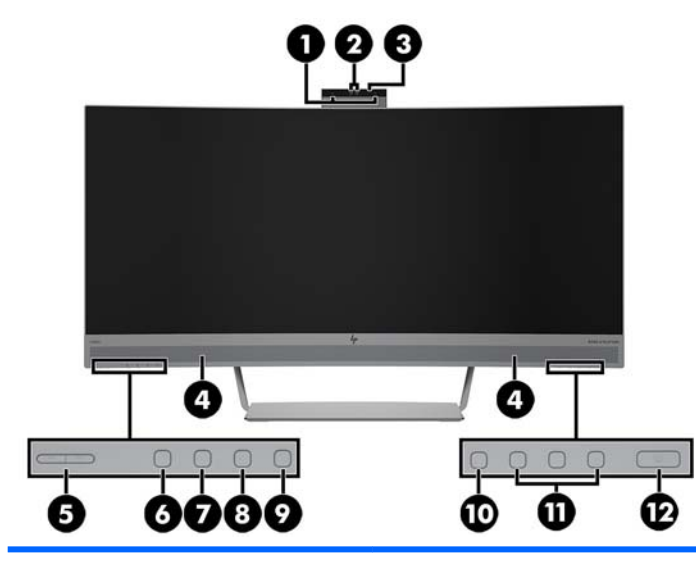

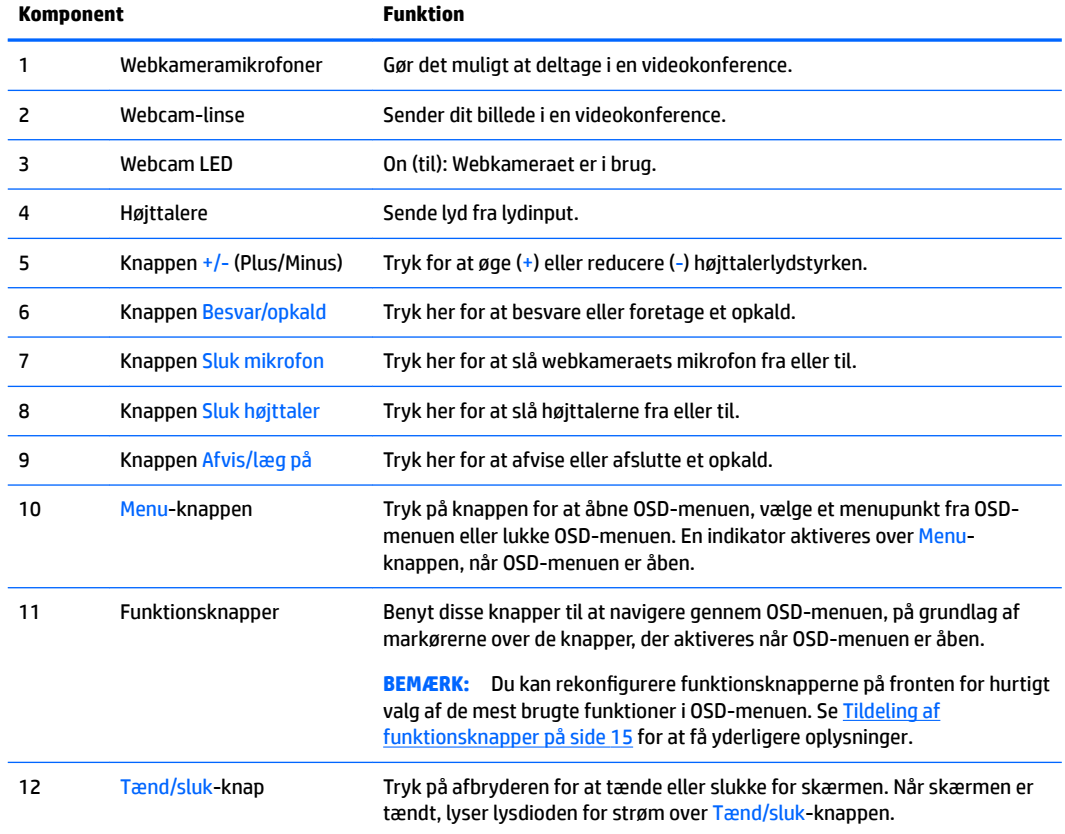

## <span id="page-9-0"></span>**Komponenter bagpå og på siden**

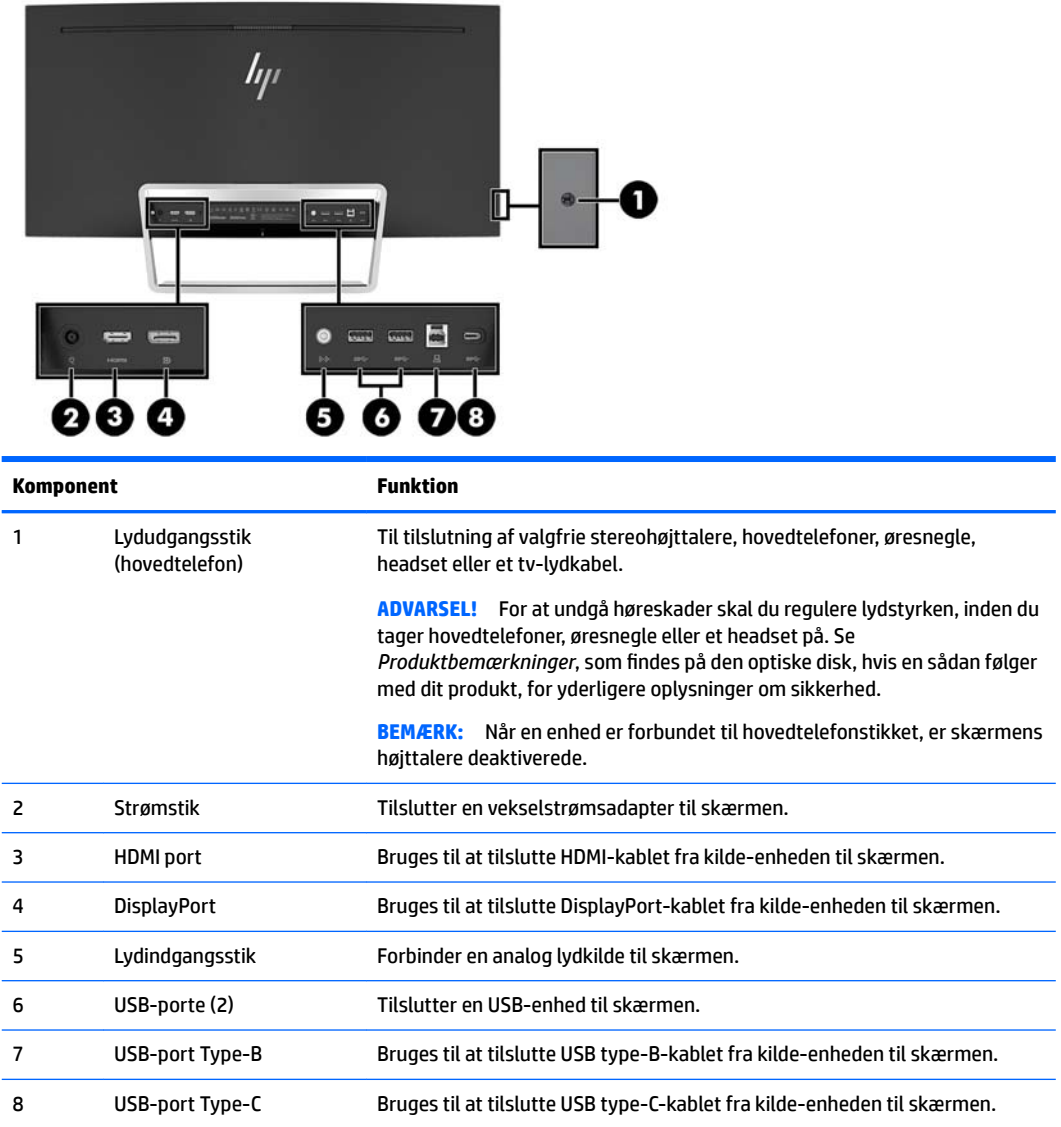

# <span id="page-10-0"></span>**Opstilling af skærmen**

#### **Vær forsigtig ved opstilling af skærmen**

For at undgå skader på skærmen bør du undgå at røre ved LCD-panelets overflade. Hvis du trykker på panelet, kan det medføre uregelmæssige farver eller at de flydende krystaller forrykker sig. Hvis dette sker, vil skærmen ikke kommer til at fungere normalt igen.

#### **Tilslutning af kablerne**

- **BEMÆRK:** Skærmen leveres med udvalgte kabler. Ikke alle kabler der er vist i dette afsnit, leveres sammen med skærmen.
	- **1.** Placér skærmen på et praktisk og velventileret sted i nærheden af computeren.
	- **2.** Tilslut et videokabel.
		- **BEMÆRK:** Skærmen bestemmer automatisk, hvilke indgange der har gyldige videosignaler. Indgangene kan vælges via OSD-menuen ved at trykke på knappen Menu og vælge **Input Control**  (Inputstyring).
			- Slut den ene ende af et HDMI-kabel til HDMI-porten bag på skærmen, og slut den anden ende til kildeenheden.

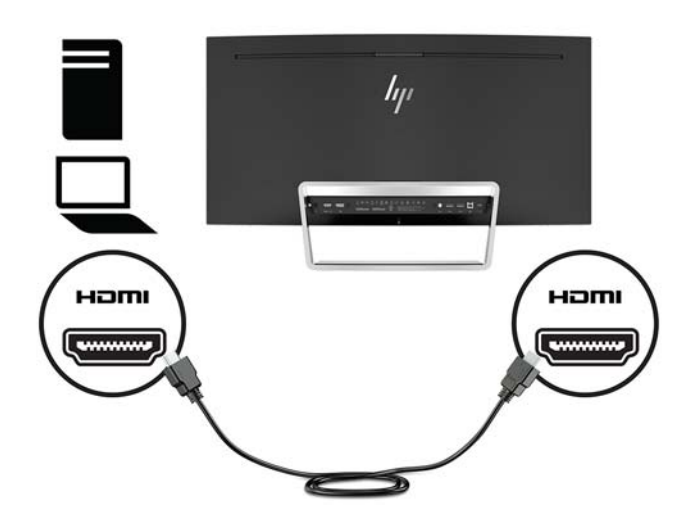

● Slut den ene ende af et DisplayPort-signalkabel til DisplayPorten bag på skærmen, og slut den anden ende til en DisplayPort på kilde-enheden.

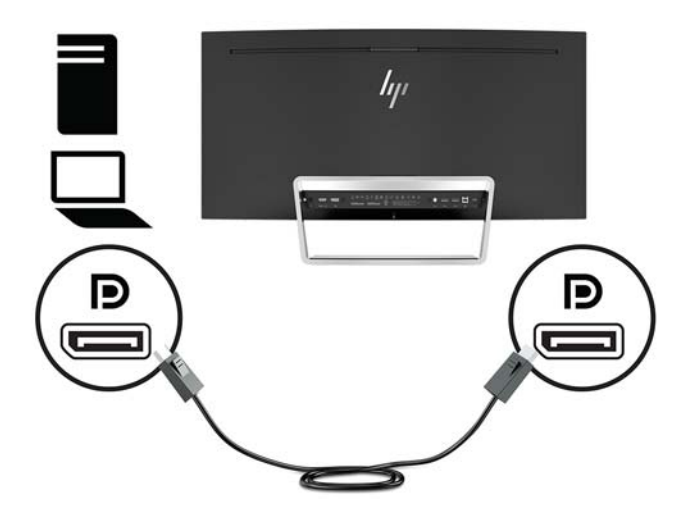

**3.** Slut den ene ende af et USB type-C kabel til USB type-C porten bag på skærmen, og slut den anden ende til USB type-C porten på kilde-enheden.

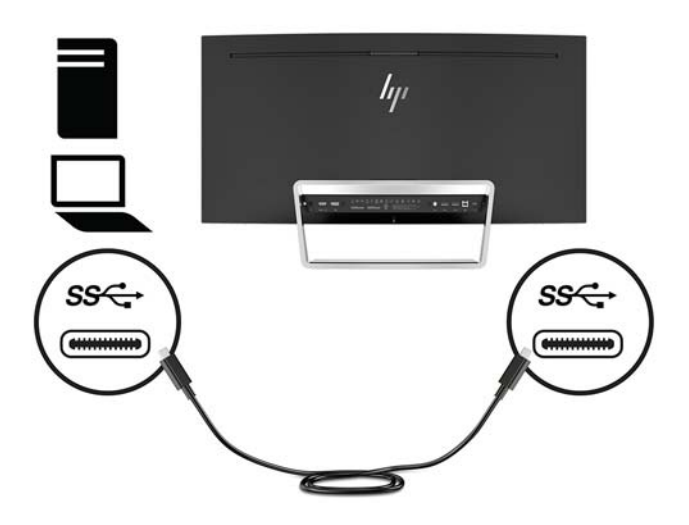

**4.** Slut den ene ende af et USB type-A til type-C kabel til USB type-B porten bag på skærmen, og slut den anden ende til en USB-port på kilde-enheden.

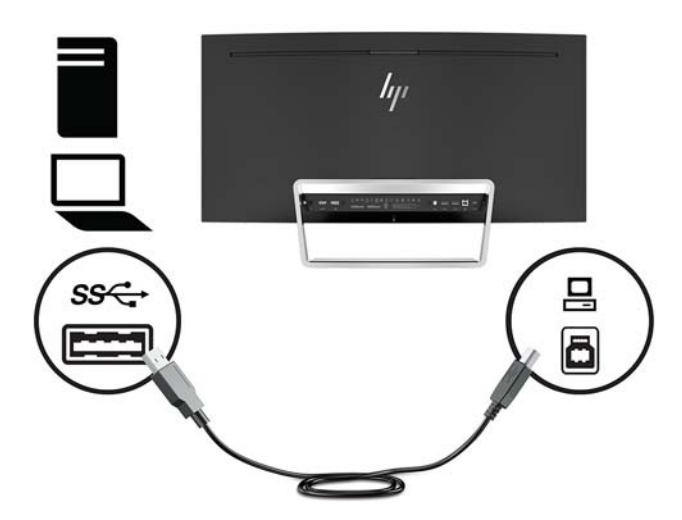

**5.** For at aktivere lyd fra skærmens højttalere skal man tilslutte den ene ende af et lydkabel (medfølger ikke skærmen) til lydindgangsstikket på skærmen og den anden ende til lydudgangsstikket på kildeenheden.

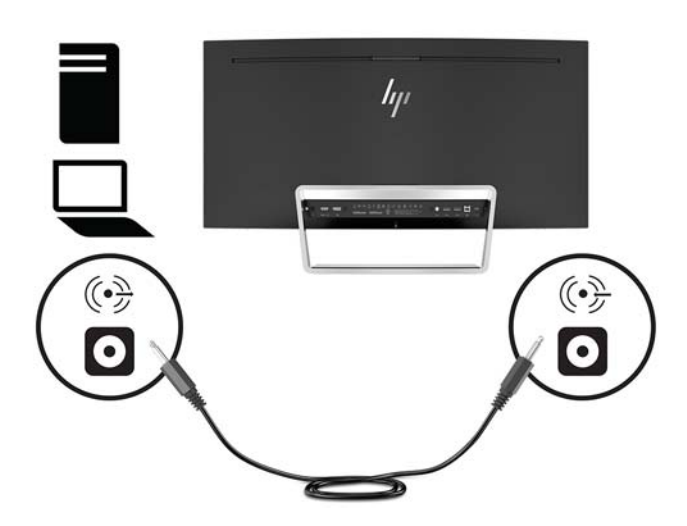

<span id="page-13-0"></span>**6.** Forbind den ene ende af strømforsyningskablet til vekselstrømsadapteren (1) og den anden ende til en stikkontakt med vekselstrøm, som har jordforbindelse (2), og slut derefter vekselstrømsadapteren til skærmen (3).

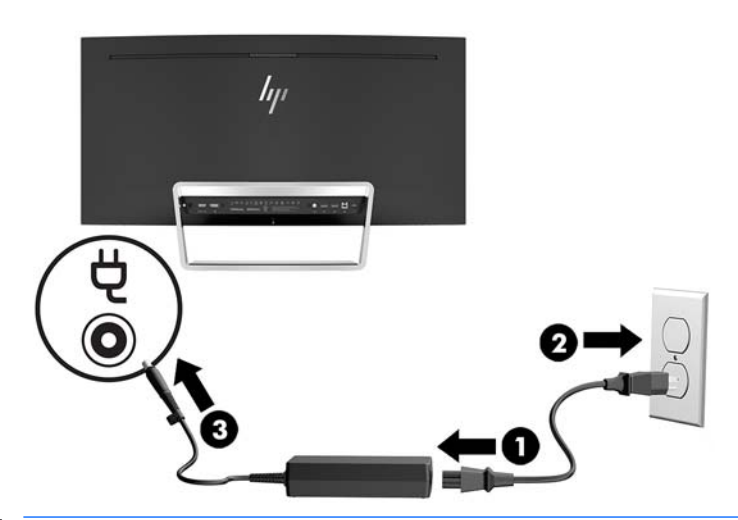

**ADVARSEL!** Følg forholdsreglerne nedenfor for at undgå elektrisk stød eller beskadigelse af udstyret:

Benyt altid jordforbindelsesstikket. Jordforbindelsesstikket har en vigtig sikkerhedsmæssig funktion.

Sæt netledningen i en stikkontakt med jordforbindelse, hvortil der altid er nem adgang.

Sluk for strømmen til udstyret ved at trække netledningen ud af stikkontakten.

Som en sikkerhedsforanstaltning må du ikke anbringe noget ovenpå netledninger eller kabler. Placer dem, så ingen kommer til at træde på dem eller snuble over dem. Træk ikke i en netledning eller et kabel. Når du tager netledningen ud af stikkontakten, skal du tage fat i ledningen omkring selve stikket.

#### **Justering af skærmen**

Vip skærmpanelet fremad eller bagud for opnå et behageligt synsniveau.

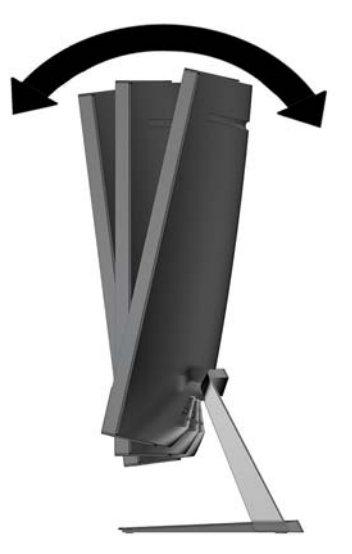

#### <span id="page-14-0"></span>**Sådan tændes skærmen**

- **1.** Tryk på kilde-enhedens strømknap for at tænde den.
- **2.** Tryk på Tænd/sluk-knappen på skærmen for at tænde den.

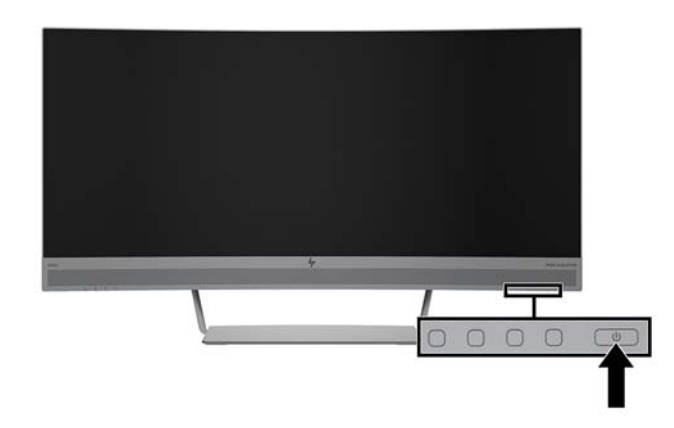

- **FORSIGTIG:** Skader som følge af fastbrændte billeder kan forekomme på skærme, der viser det samme statiske billede på skærmen i 12 sammenhængende timer, uden at blive brugt. For at undgå fastbrændingsskader på skærmen, bør du altid aktivere en pauseskærm eller slukke for skærmen, når den ikke bruges over et længere tidsrum. Fastbrænding af billeder kan forekomme på alle LCD-skærme. Skærme med et "fastbrændt billede" dækkes ikke af HP's garanti.
- **BEMÆRK:** Hvis der ikke sker noget, når du trykker på Tænd/sluk-knappen, skyldes det muligvis, at funktionen til låsning af tænd/sluk-knappen er aktiveret. Hvis du vil deaktivere denne funktion, skal du trykke på Tænd/sluk-knappen og holde den inde i 10 sekunder.
- **BEMÆRK:** Du kan deaktivere lysdioden for strøm i OSD-menuen. Tryk på knappen Menu på skærmen, vælg **Power Control** (Strømstyring), vælg **Power LED** (LED for strøm) og vælg derefter **Off** (Fra).

Når skærmen er tændt, vises en meddelelse om skærmstatus i 5 sekunder. Meddelelsen viser, hvilket input, der er det aktuelle aktive signal, status for indstillingen til automatisk kildeskift (Til eller Fra; fabriksindstillingen er Til), den aktuelle forudindstillede skærmopløsning og den anbefalede forudindstillede skærmopløsning.

Skærmen søger automatisk i signalinputtene efter et aktivt input og bruger det pågældende input til visningen.

#### <span id="page-15-0"></span>**Montering af skærmen**

Skærmpanelet kan fastgøres til en væg, en svingarm eller et andet monteringsbeslag.

**BEMÆRK:** Dette apparat er beregnet til at blive understøttet af UL- eller CSA-godkendte vægmonteringsbeslag.

Hvis skærmen er 7CO-certificeret, skal den netledning, der er sluttet til skærmen, være et afskærmet strømkabel. Brug af en skærmet netledning opfylder 7CO-certificeringskriterierne for skærmprodukter. Find flere oplysninger om TCO-kravene på www.tcodevelopment.com.

**FORSIGTIG:** Denne skærm understøtter 100 mm monteringshuller iht. VESA-industristandarden. Hvis du vil anvende en monteringsløsning fra tredjeparter til skærmen, kræves der fire skruer, som er 4 mm i diameter, 10 mm lange og har en gevindafstand på 0,7 mm. Der må ikke anvendes længere skruer, da de kan beskadige skærmen. Det er vigtigt at kontrollere, at producentens monteringsløsning overholder VESA-standarden og er angivet til at kunne bære skærmens vægt. Du opnår det bedste resultat ved at anvende de netledninger og skærmkabler, som fulgte med skærmen.

#### **Afmontering af skærmens stativ**

**A FORSIGTIG:** Før du begynder at afmontere skærmen, skal du kontrollere, at skærmen er slukket og at alle kabler er frakoblet.

Undgå at lægge skærmen med forsiden nedad, når du fjerner stativet. Belastning af krumningen på skærmen kan beskadige skærmen, hvis skærmen anbringes med forsiden nedad.

1. Placer skærmen på en jævn overflade med undersiden opad.

**FORSIGTIG:** Skærmen er skrøbelig. Undgå at berøre eller trykke på skærmen; dette kan beskadige den.

- **2.** Brug den L-formede skruetrækker til at fjerne de fire skruer (1), der fastgør stativet til skærmen.
- **3.** Løft stativet væk fra skærmen (2).

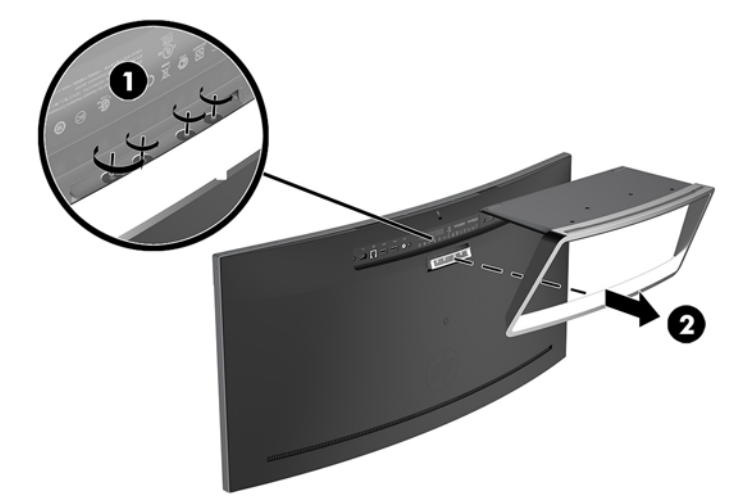

#### <span id="page-16-0"></span>**Montering af VESA-monteringsbeslaget**

Et VESA-monteringsbeslag lveres sammen med skærmen, til brug når skærmpanelet skal monteres på en væg, en svingarm eller et andet monteringsbeslag.

- **1.** Afmonter skærmens stativ. Se [Afmontering af skærmens stativ på side 10.](#page-15-0)
- **2.** Fjern de gummiproppen fra midten af skærmens bagside.
- **3.** Placer VESA-beslaget over skærmens underside, så forbindelsesåbningen på beslaget flugter med forbindelsesåbningen på skærmen.
- **4.** Tryk på VESA-beslaget (1) ind i skærmen, indtil det klikker på plads.
- **5.** Brug en L-formet skruetrækker, til at skrue de fire skruer (2) i skærmen for at fastgøre VESA-beslaget.

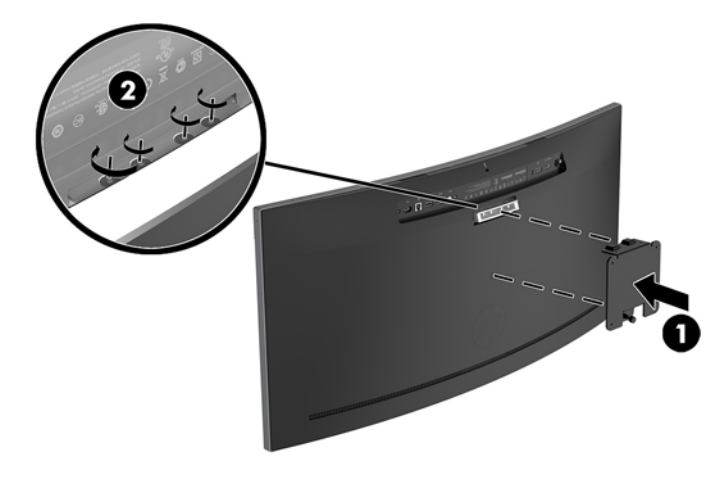

**6.** Hvis du vil montere skærmen på en svingarm eller anden monteringsenhed, skal du sætte fire monteringsskruer i hullerne på monteringsenheden og skrue dem ind i skruehullerne på det VESAbeslaget.

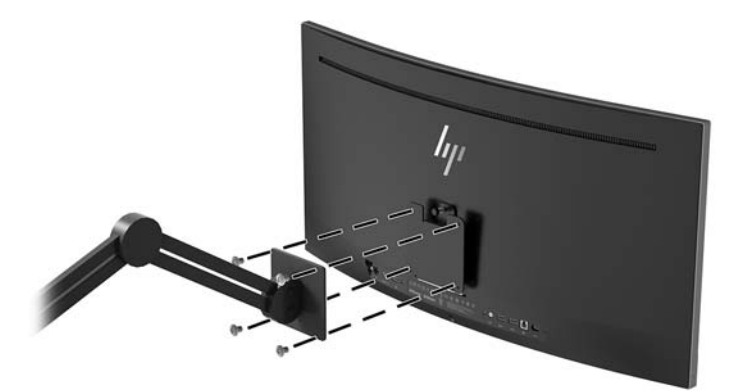

### <span id="page-17-0"></span>**Genmontering af skærmfoden**

**A FORSIGTIG:** Skærmen er skrøbelig. Undgå at berøre eller trykke på skærmen. dette kan beskadige den.

- **※ TIP:** Overvej placeringen af skærmen, eftersom kanten kan skabe forstyrrende refleksioner fra omgivende lys og klare overflader.
	- 1. Placer skærmen på en jævn overflade med undersiden opad.
		- **A FORSIGTIG:** Undgå at lægge skærmen med forsiden nedad, når du geninstallerer stativet. Belastning af krumningen på skærmen kan beskadige skærmen, hvis skærmen anbringes med forsiden nedad.
	- 2. Placer stativet over skærmens underside, så forbindelsesåbningen på stativet flugter med forbindelsesåbningen på skærmen.
	- **3.** Tryk på stativet (1) ind i skærmen, indtil det klikker på plads.
	- **4.** Brug en L-formet skruetrækker, til at skrue de fire skruer (2) i skærmen for at fastgøre stativet.

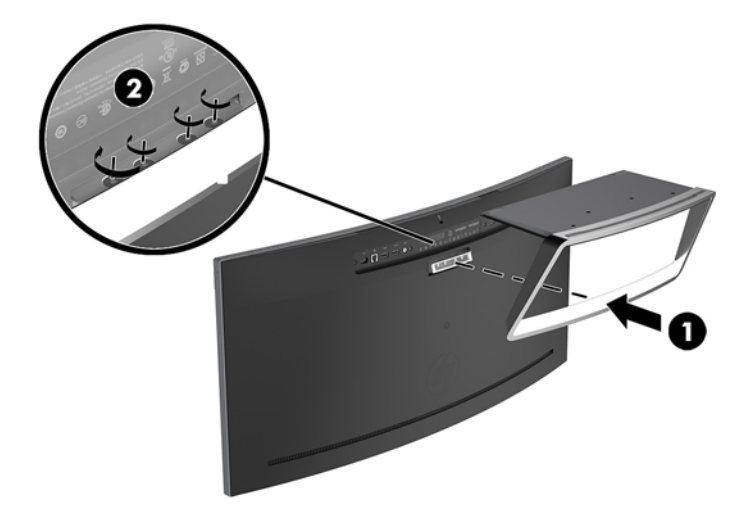

**5.** Placer den samlede skærm opretstående på en plan overflade.

# <span id="page-18-0"></span>**2 Vipning af skærmen**

## **Software og hjælpeprogrammer**

Den optiske disk, hvis en sådan medfølger skærmen, indeholder filer, du kan installere på din computer. Hvis du ikke har et optisk drev, kan du downloade filerne fra<http://www.hp.com/support>.

- INF-fil (informationsfil)
- ICM-filer (farvetilpasningsfiler) (én for hvert kalibreret farverum)
- HP Display Assistant-software

#### **,nformationsfilen**

INF-filen definerer de skærmressourcer, der anvendes af Windows-operativsystemet til at sikre skærmens kompatibilitet med computerens grafikadapter.

Denne skærm er Windows Plug and Play-kompatibel, og skærmen fungerer korrekt uden installation af .INFfilen. Skærmens Plug and Play-kompatibilitet kræver, at computerens skærmkort er VESA DDC2-kompatibelt, og at skærmen sluttes direkte til grafikkortet. Plug and Play virker ikke gennem separate BNC-stik eller gennem forgreningsdåser.

#### **)arvetilpasningsfilen**

ICM-filer er datafiler, der anvendes i forbindelse med grafikprogrammer for at sikre en ensartet farvetilpasning fra skærm til printer eller fra scanner til skærm. Filen aktiveres fra de grafikprogrammer, der understøtter denne funktion.

**BEMÆRK:** ICM-farveprofilen er skrevet i overensstemmelse med specifikationerne for ICC-profilformatet (ICC – International Color Consortium).

## **Installation af INF- og ICM-filerne**

Hvis du fastslår, at du har brug at foretage opdatering, skal du bruge en af følgende metoder til at installere filerne.

#### **Installation fra den optiske disk (tilgængelig i udvalgte områder)**

Sådan installeres INF- og ICM-filerne på computeren fra den optiske disk:

- **1.** Indsæt den optiske disk i computerens optiske drev. Menuen for den optiske disk vises.
- **2.** Få vist filen **HP Monitor Software Information** (HP skærm-softwareoplysninger).
- **3.** Vælg **Install Monitor Driver Software** (Installér skærmdriversoftware).
- **4.** Følg vejledningen på skærmen.
- **5.** Kontrollér, at den rette opløsning og opdateringshastighed vises for skærmindstillingerne i Kontrolpanel i Windows.

#### <span id="page-19-0"></span>**Download fra internettet**

Hvis du ikke har en computer eller en kilde-enhed med et optisk drev, kan du downloade den seneste version af INF- og ICM-filener fra HPS supportwebsted for skærme.

- **1.** Gå til adressen [http://www.hp.com/support.](http://www.hp.com/support)
- **2.** Vælg **Hent software og drivere**.
- **3.** Følg anvisningerne på skærmen for at vælge din skærm og downloade softwaren.

## **Anvendelse af OSD (On-Screen Display) menuen**

Følg instruktionerne i OSD-menuen for at justere skærmen alt efter, hvad du foretrækker. Du kan få adgang til og foretage justeringer i OSD-menuen ved hjælp af knapperne på skærmens kant.

Gør som følger for at få adgang til og foretage justeringer i OSD-menuen:

- **1.** Hvis skærmen ikke allerede er tændt, så tryk på Afbryder-knappen for at tænde den.
- **2.** For at åbne OSD-menuen, skal du trykke på en af de tre funktionsknapper for at aktivere knapperne. Tryk derefter på Menu-knappen for at åbne OSD-menuen.
- **3.** Brug de tre funktionsknapper til at navigere, vælge og justere valgmulighederne i menuerne. OSDknappernes etiketter varierer, alt afhængigt af hvilken menu eller undermenu der er aktiveret.

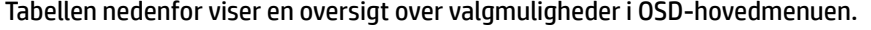

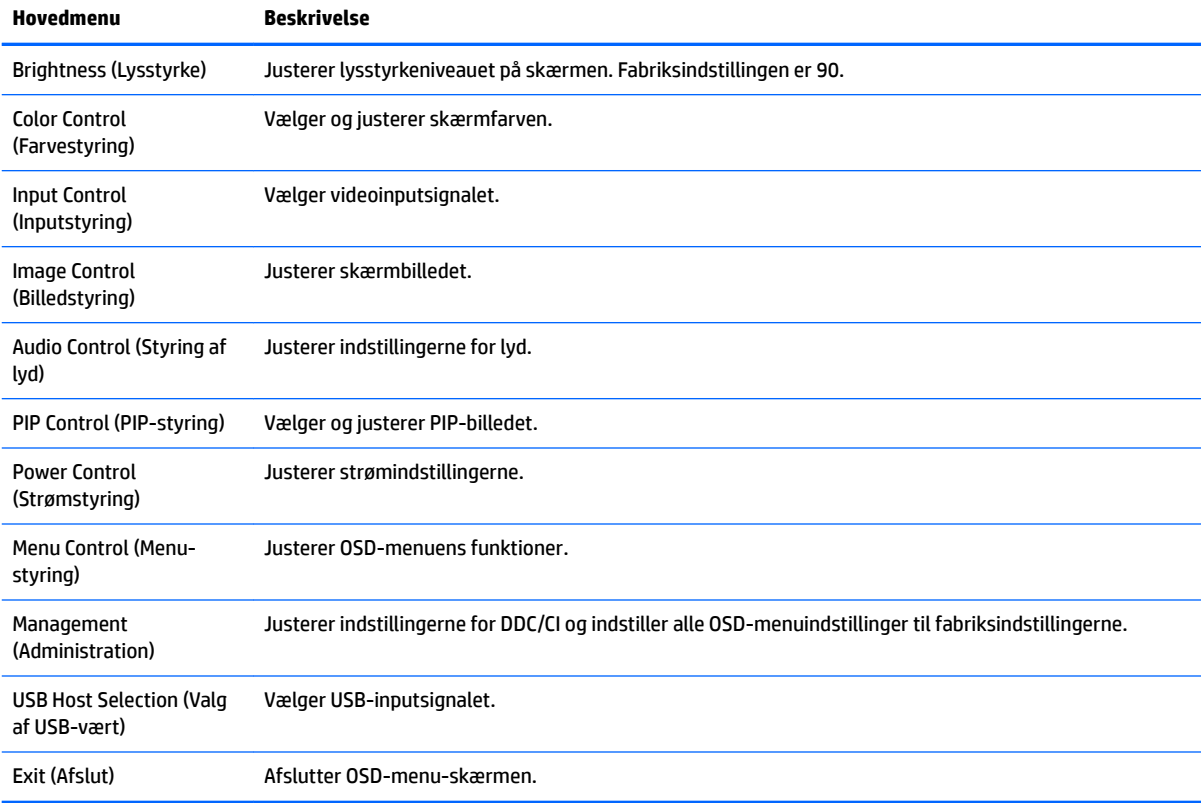

## <span id="page-20-0"></span>**Tildeling af funktionsknapper**

Tryk på en af de tre funktionsknapper på fronten for at aktivere knapperne og få vist ikonerne over knapperne. De fabriksindstillede ikoner for knapperne og deres funktioner er vist nedenfor.

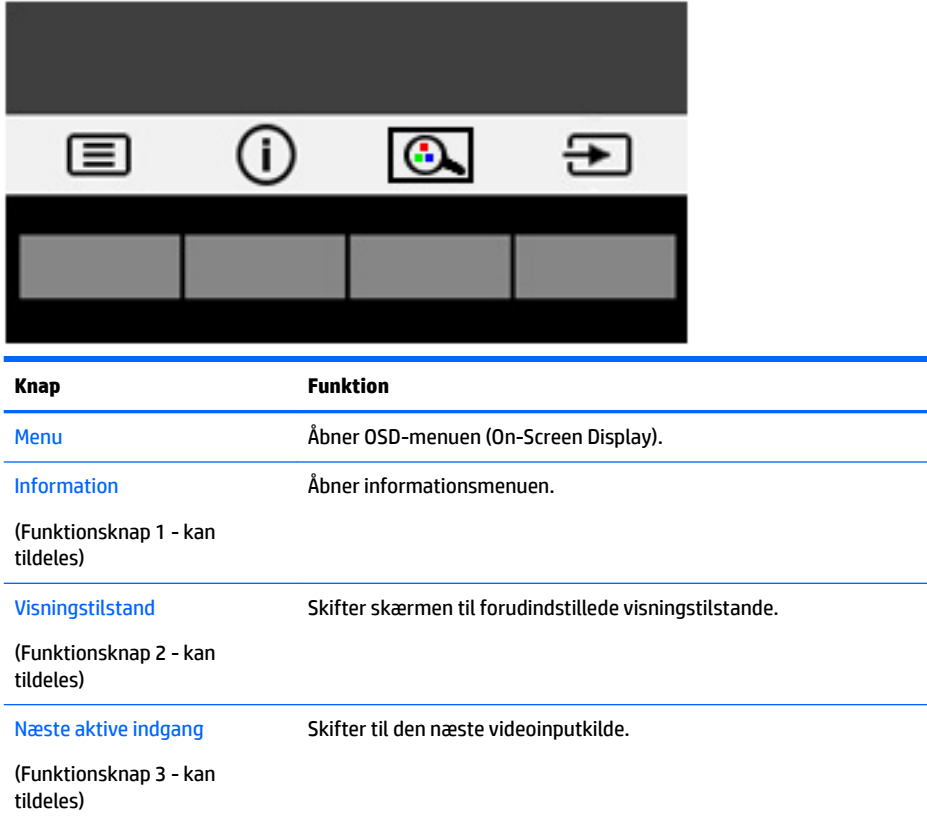

Du kan ændre funktionsknappernes standardværdierne, så du hurtigt kan få adgang til almindeligt anvendte menupunkter når knapperne aktiveres.

Sådan rekonfigureres funktionsknapperne:

- **1.** Tryk på en af de tre funktionsknapper for at aktivere knapperne, og tryk derefter på knappen Menu forneden for at åbne OSD.
- **2.** I OSD-menuen vælges **Menu Control** (Menu-styring) > **Assign Buttons** (Tildel knapper) hvorefter man vælger en af de tilgængelige indstillinger for den knap du vil tildele en funktion.

**BEMÆRK:** Du kan kun gentildele de tre funktionsknapper. Du kan ikke tildele funktioner til Menu-knappen eller Tænd/sluk-knappen.

### <span id="page-21-0"></span>**Webkamera**

Hvis Skype for virksomheder er installeret på din eksterne kilde-enhed, kan du bruge webkameraet på skærmen på følgende måder:

- Streame online-videokonferencer
- Sende og modtage onlinemeddelelser
- Planlæg møder
- Sende samtalen på en sikker måde

Hvis Windows 10-operativsystemet installeret, kan Windows Hello-ansigtsgenkendelse aktiveres, hvilket gør det muligt at logge på med øget sikkerhed.

For at frigøre webkameraet, skal du trykke det ned for at låse det op.

For at lukke webkameraet, skal du trykke det ned indtil det låses fast.

### **Opsætning af Windows Hello**

Hvis Windows 10-operativsystemet er installeret på din eksterne kilde-enhed, skal du følge nedenstående trin for at konfigurere Windows Hello-ansigtsgenkendelse:

- **1.** Vælg knappen **Start**, vælg **Settings** (Indstillinger), vælg **Accounts** (Konti), og vælg derefter **Sign-in options** (Indstillinger for logon).
- **2.** Følg anvisningerne på skærmen under **Windows Hello** for at tilføje både en adgangskode og en 4-cifret PIN-kode, og tilmeld derefter dit fingeraftryk eller dit ansigts-id.

## **Justering til tilstanden Low Blue Light (svagt blåt lys)**

Reduktion af det blå lys, som udsendes af skærmen, reducerer mængden af blåt lys, som dine øjne udsættes for. Skærmen har en indstilling, som kan bruges til at reducere udsendelsen af blåt lys og skabe et mere afslappet og mindre stimulerende billede, mens man læser indhold på skærmen.

For at justere udsendelsen af blåt lys fra skærmen:

- **1.** Tryk på knappen Viewing Mode (Visningstilstand).
- **2.** Vælg den ønskede indstilling:
	- **Low Blue Light** (Svagt blåt lys): reducerer andelen af blåt lys, hvilket er mere komfortabelt for øjnene
	- Reading (Læsning): optimerer både blåt lys og lysstyrke for indendørs visning
	- **Night** (Nat): justerer skærmen, så den udsender mindst muligt blåt lys, og reducerer indvirkning på brugerens søvn
- **3.** Vælg **Save and Return** (Gem og tilbage) for at gemme indstillingerne og lukke menuen **Viewing Mode**  (Visningstilstand). Vælg **Cancel** (Annuller), hvis du ikke ønsker at gemme indstillingen.
- **4.** Vælg **Exit** (Afslut) fra hovedmenuen.

## <span id="page-22-0"></span>**Brug af Automatisk dvaletilstand**

Denne skærm understøtter OSD-indstillingen **Auto-Sleep Mode** (Automatisk dvaletilstand), som giver dig mulighed for at aktivere eller deaktivere en reduceret strømtilstand for skærmen. Når Automatisk dvaletilstand er aktiveret (som standard aktiveret), går skærmen i en reduceret strømtilstand, når værtspc'en signaler lav strømtilstand (manglende enten vandret eller lodret synkroniseringssignal).

Når skærmen går i denne tilstand med reduceret strømforbrug (slumretilstand), er skærmen blank, baggrundsbelysningen er slukket, og lysdioden for strøm bliver gul. Skærmen bruger mindre end 0,5 W strøm i denne reducerede strømstilstand. Skærmen vil vågne fra dvaletilstand, når værts-pc'en sender et aktivt signal til skærmen (hvis du f.eks. aktiverer mus eller tastatur).

Du kan deaktivere Automatisk dvaletilstand i OSD. Tryk på knappen Menu for at åbne OSD-menuen. I OSDmenuen skal man vælge **Power Control** (Strømstyring), derefter **Auto-Sleep Mode** (Automatisk dvaletilstand) og derefter **Off** (Fra).

## **Brug af Picture-in-Picture (PIP)**

Skærmen understøtter PIP, hvor én kilde overlejres med en anden.

Følg fremgangsmåden nedenfor for at benytte PIP:

- **1.** Slut en sekundær inputkilde til skærmen.
- **2.** Tryk på en af knapperne på fronten for at aktivere knapperne, og tryk derefter på knappen Menu forneden for at åbne OSD.
- **3.** Vælg PIP Control (PIP-styring) i OSD-menuen, vælg PIP-On/Off (PIP til/fra) og vælg derefter Picture-in-**Picture** (Billede-i-billede).

Skærmen scanner de sekundære indgange for et gyldigt signal-input og bruger dette input til PIPbilledet.

- **4.** For at ændre PIP-inputtet, skal du vælge **PIP-Input** i OSD og vælge det ønskede input.
- **5.** For at ændre størrelsen af PIP, skal du vælge **PIP Size** (PIP-størrelse) i OSD, og derefter vælge den ønskede størrelse.
- **6.** For at justere placeringen af PIP, skal du vælge **PIP Position** (PIP-placering) i OSD-menuen, og derefter vælge den ønskede position.

# <span id="page-23-0"></span>**3 Support og fejlfinding**

# **Løsning af almindelige problemer**

Tabellen nedenfor viser en oversigt over problemer, du kan komme ud for, de mulige årsager til de enkelte problemer samt anbefalede løsninge.

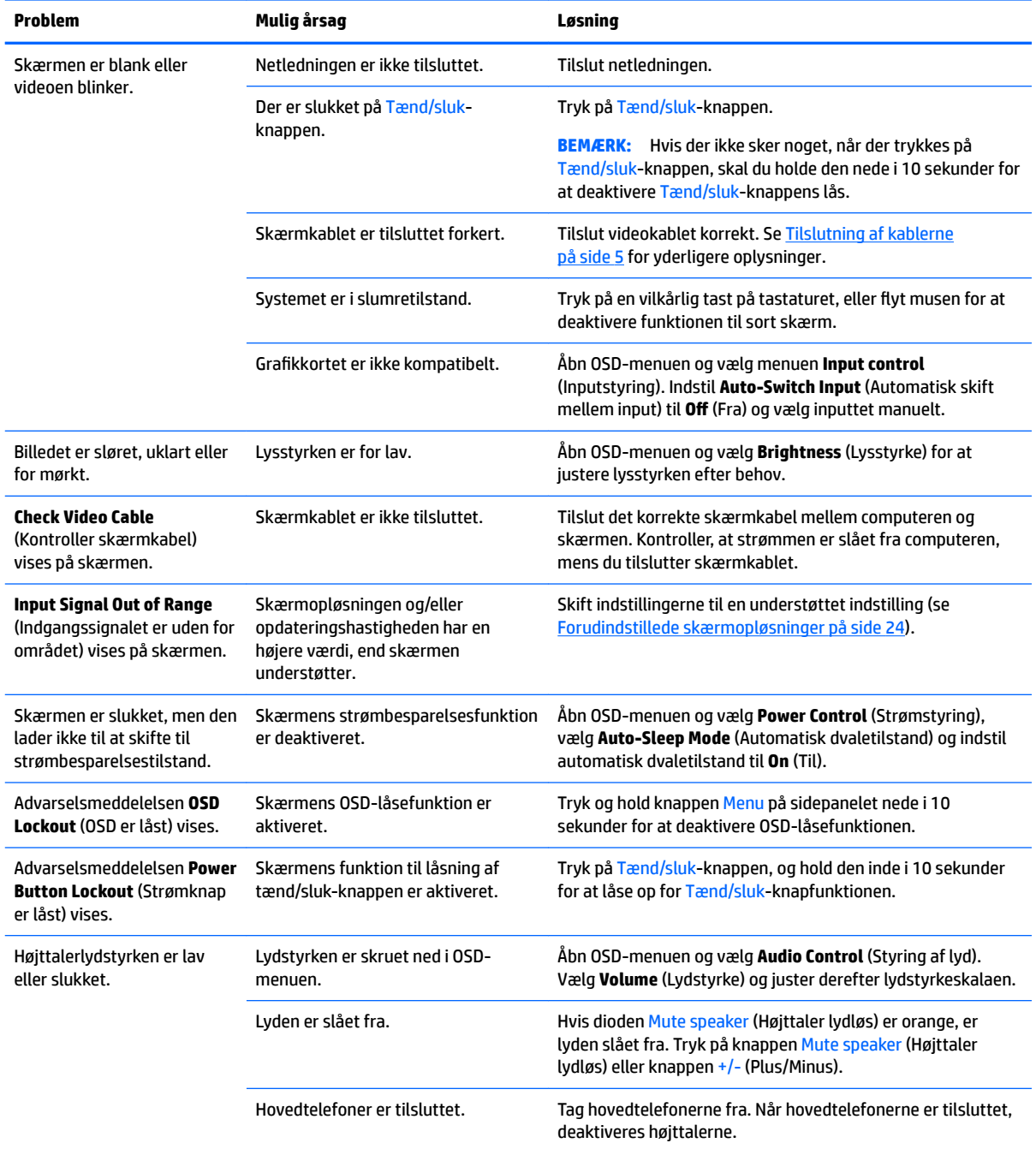

<span id="page-24-0"></span>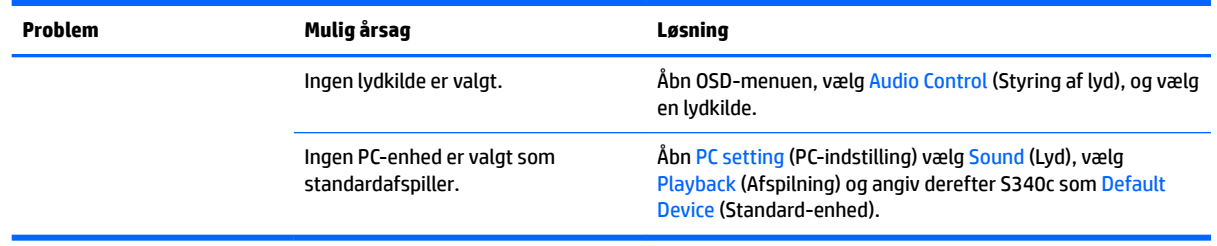

### **Spærring af knapper**

Hvis man holder Tænd/sluk-knappen eller Menu-knappen inde i ti sekunder, spærres knappernes funktionalitet. Du kan genoprette funktionaliteten ved igen at trykke på knappen i ti sekunder. Denne funktion er kun tilgængelig, når skærmen er tændt og viser et aktivt signal og OSD ikke er åbent.

### **Produktsupport**

Yderligere oplysninger om brug af skærmen finder du på [http://www.hp.com/support.](http://www.hp.com/support) Vælg **Find dit produkt**, og følg derefter anvisningerne på skærmen.

**BEMÆRK:** Brugervejledning til skærmen, referencemateriale og drivere kan findes på [http://www.hp.com/](http://www.hp.com/support) [support](http://www.hp.com/support).

Her kan du gøre følgende:

Chatte online med en HP-tekniker

**BEMÆRK:** Når support ikke er tilgængeligt på et bestemt sprog, er det tilgængeligt på engelsk.

Find et HP servicecenter

## **Forberedelse af opkald til teknisk support**

Hvis du ikke kan løse et problem vha. fejlfindingstippene i dette afsnit, kan du evt. ringe til teknisk support. Hav følgende klar, når du ringer:

- Skærmens modelnummer (se [Placering af klassificeringsetiketten](#page-25-0) på side 20)
- **Skærmens serienummer (se [Placering af klassificeringsetiketten](#page-25-0) på side 20)**
- Købsdatoen på fakturaen
- Situationen, hvor problemet opstod
- Den eller de fejlmeddelelser, der blev vist
- Hardwarekonfigurationen
- Navn og version på den hardware og software, du bruger

## <span id="page-25-0"></span>**Placering af klassificeringsetiketten**

Typemærkaten på skærmen angiver produktnummer og serienummer. Du har brug for disse numre, hvis du vil kontakte HP vedrørende din skærmmodel. Mærkepladen sidder i bunden af skærmen.

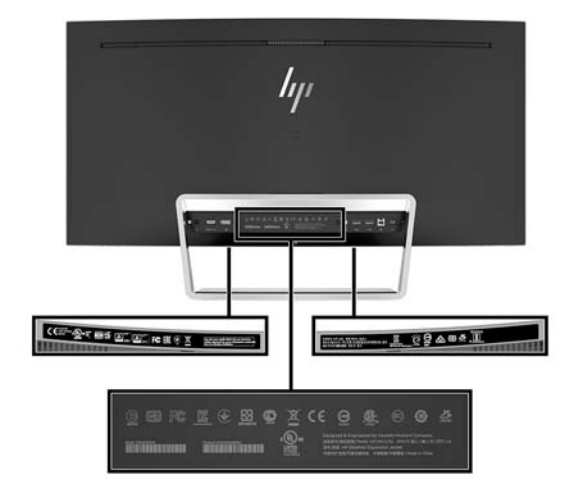

# <span id="page-26-0"></span>**4 Vedligeholdelse af skærmen**

## **Retningslinjer for vedligeholdelse**

Sådan øges skærmens ydeevne og levetid:

- Åbn ikke skærmens kabinet, og forsøg ikke selv at reparere produktet. Indstil kun de kontrolfunktioner, der er omtalt i betjeningsvejledningen. Hvis skærmen ikke fungerer korrekt eller du har tabt eller beskadiget den, skal du kontakte HPs autoriserede forhandler eller serviceyder.
- Brug kun en strømkilde og en forbindelse, der passer til skærmen ifølge etiketten/pladen bag på skærmen.
- Sørg for, at den samlede nominelle spænding for de apparater, der tilsluttes det pågældende strømudtag, ikke overskrider stikkontaktens normerede kapacitet, og at den samlede nominelle spænding for de apparater, der er tilsluttet ledningen, ikke overstiger ledningens nominelle kapacitet. Kig på effektmærkaten for at fastslå strømforbruget (AMPS eller A) for hver enhed.
- Installér skærmen i nærheden af en stikkontakt, du har nem adgang til. Afbryd strømmen ved at tage fat om stikket og trække det ud af stikkontakten. Træk aldrig i ledningen for at afbryde tilslutningen.
- Sluk skærmen, når den ikke er i brug. Du kan forlænge skærmens levetid betydeligt, hvis du benytter et strømstyringsprogram eller slukker skærmen, når den ikke er i brug.
	- **BEMÆRK:** Skærme med et "fastbrændt billede" dækkes ikke af HP's garanti.
- Stik og åbninger i kabinettet er beregnet til ventilation. De må ikke blokeres eller tildækkes. Skub aldrig genstande af nogen art ind i kabinettets stik eller åbninger.
- Tab ikke skærmen, og anbring den aldrig på en ustabil overflade.
- Undgå at anbringe noget oven på netledningen. Træd ikke på netledningen.
- Opbevar skærmen i et godt ventileret rum på afstand af kraftigt lys, varme og fugt.
- Læg aldrig skærmen med forsiden nedad. Belastning af krumningen på skærmen kan beskadige skærmen, hvis skærmen anbringes med forsiden nedad.

#### **Rensning af skærmen**

- **1.** Sluk for skærmen, og tag derefter netledningen ud af stikket bag på enheden.
- **2.** Tør støvet af skærmen og kabinettet med en blød og ren, antistatisk klud.
- **3.** I situationer hvor rengøringen er mere vanskelig, kan du bruge en blanding af halvt vand og halvt isopropylalkohol.
- **FORSIGTIG:** Sprøjt rengøringsmidlet på en klud, og brug den fugtige klud til forsigtigt at tørre skærmen af. Sprøjt aldrig rengøringsmidlet direkte på skærmen. Det kan løbe om bag kanten og beskadige elektronikken.

**FORSIGTIG:** Brug ikke rengøringsmidler, der indeholder oliebaserede stoffer, som f.eks. benzen, fortynder eller flygtige stoffer, til at rengøre skærmen eller kabinettet. Disse kemikalier kan beskadige skærmen.

### <span id="page-27-0"></span>**Forsendelse af skærmen**

Gem den oprindelige emballage. Du kan få brug for den på et senere tidspunkt, hvis du skal flytte eller fragte skærmen.

# <span id="page-28-0"></span>**A Tekniske specifikationer**

**BEMÆRK:** Alle specifikationer repræsenterer de typiske specifikationer, som leveret af HP's komponentleverandører; den faktiske ydelse kan være højere eller lavere.

For at få de nyeste specifikationer eller yderligere specifikationer vedrørende dette produkt, skal du gå til <http://www.hp.com/go/quickspecs/>og søg efter din skærm for at finde QuickSpecs, som er specifikke for din model.

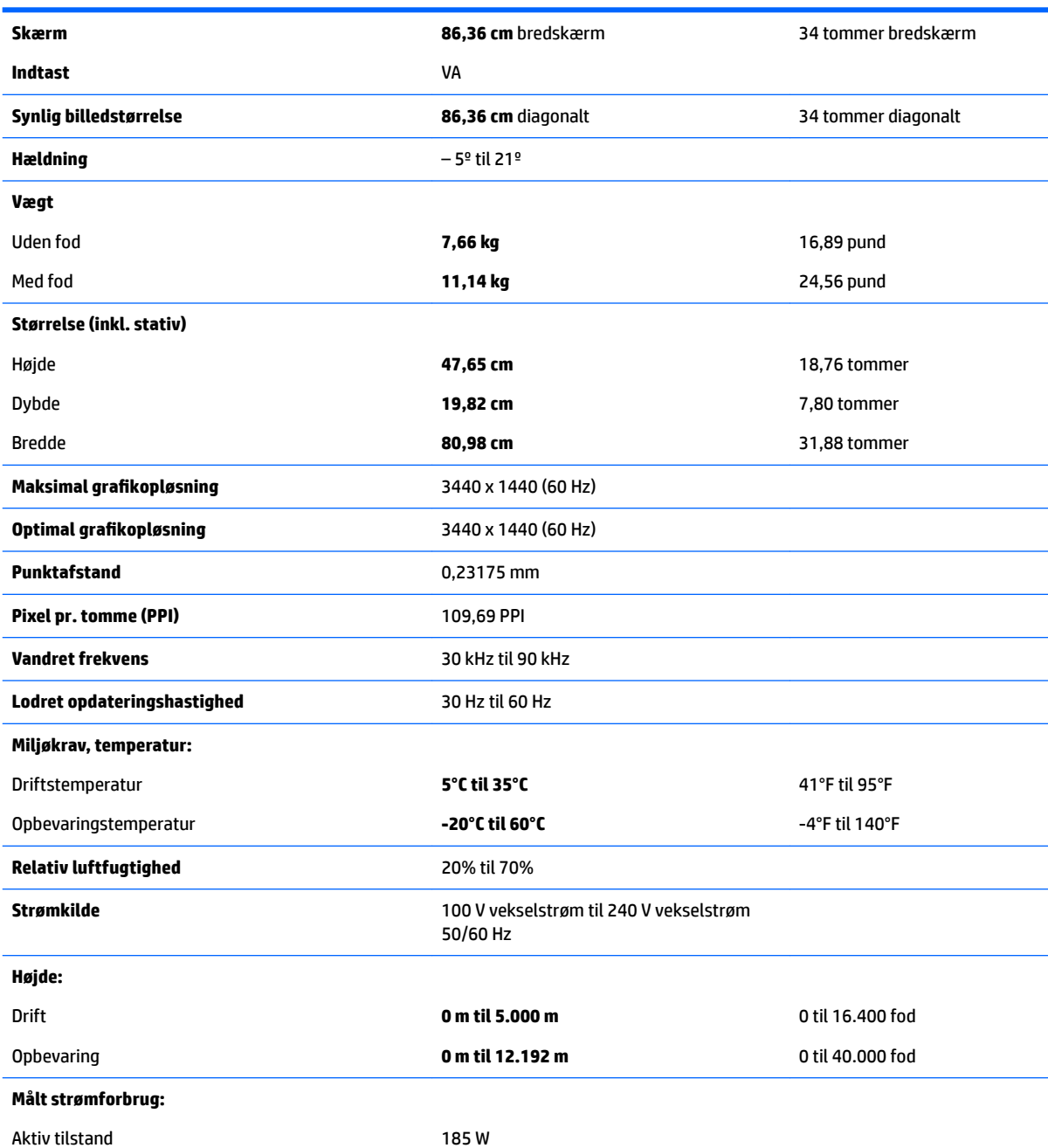

<span id="page-29-0"></span>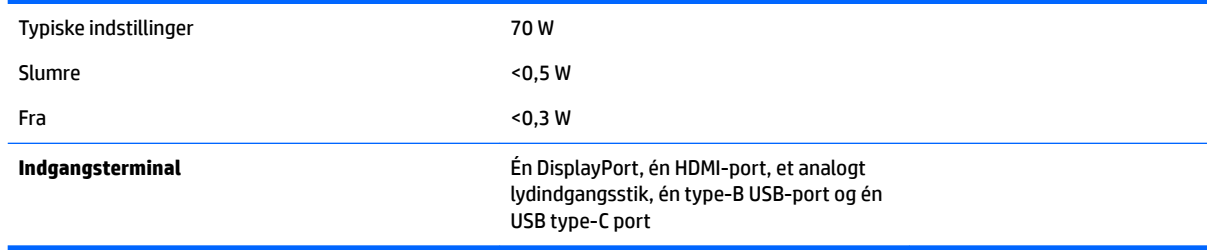

# **Forudindstillede skærmopløsninger**

De skærmopløsninger, der er anført nedenfor, er de mest almindeligt anvendte og er indstillet som fabriksstandardindstillinger. Denne skærm genkender automatisk disse forudindstillede tilstande, og de bliver vist med den korrekte størrelse og centreret på skærmen.

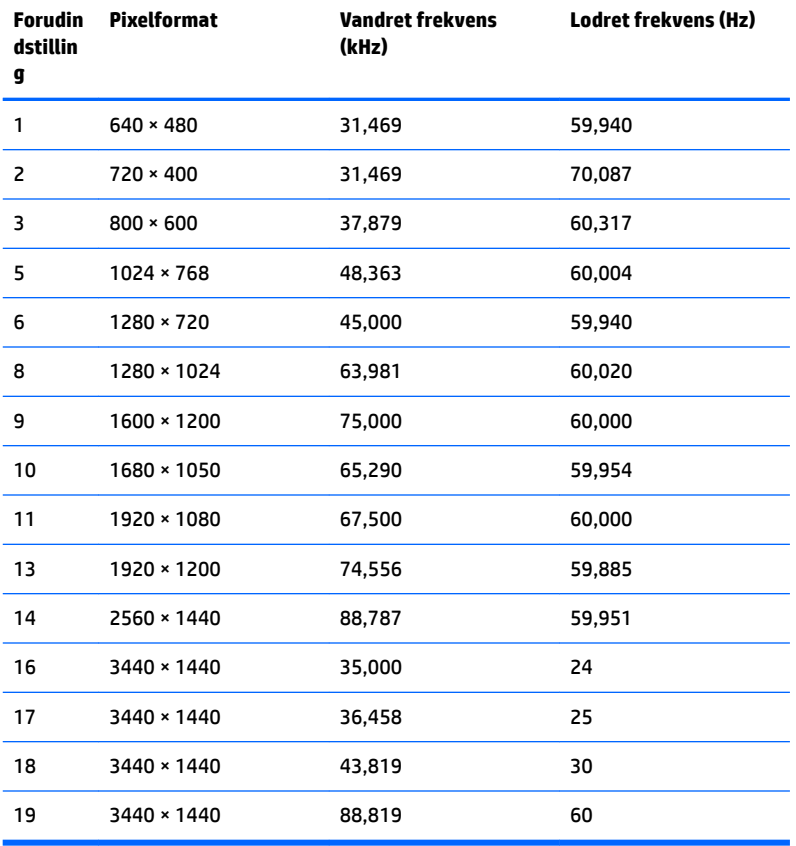

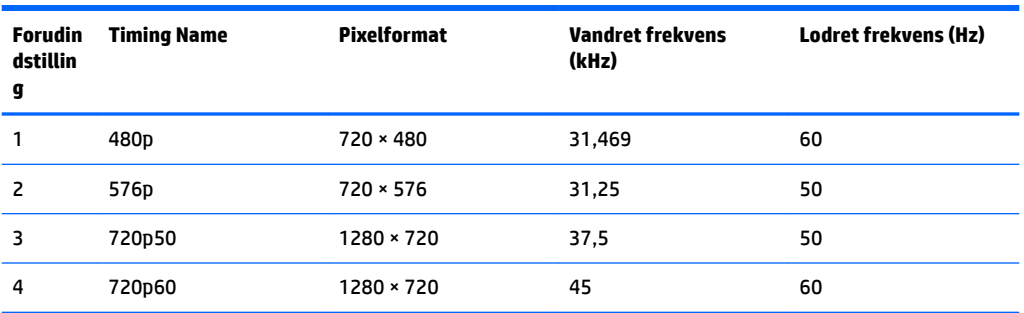

<span id="page-30-0"></span>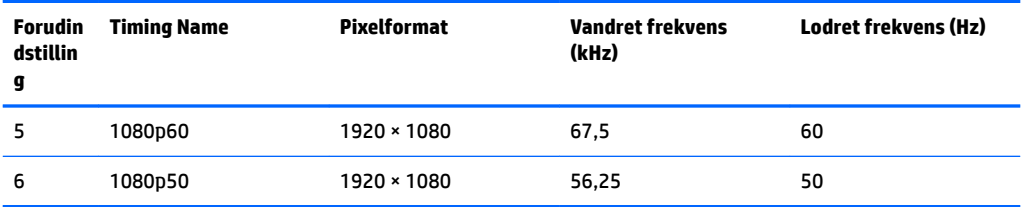

#### **Aktivering af brugerdefinerede tilstande**

Signalet fra grafikkortet kan under følgende omstændigheder af og til kræve en tilstand, som ikke er forudindstillet:

- Du ikke bruger en standard grafikadapter.
- Du ikke har aktiveret en forudindstillet tilstand.

Hvis det sker, skal du muligvis justere indstillingerne for skærmen ved hjælp af visningen på skærmen. Der kan foretages ændringer på enhver eller alle tilstande, og disse lagres i hukommelsen. Skærmen lagrer automatisk den nye indstilling og genkender derefter den nye tilstand, ligesom med en forudindstillet tilstand. Udover de fabriksindstillede tilstande er der mindst 10 brugertilstande, som kan angives og lagres.

### **Netadapter**

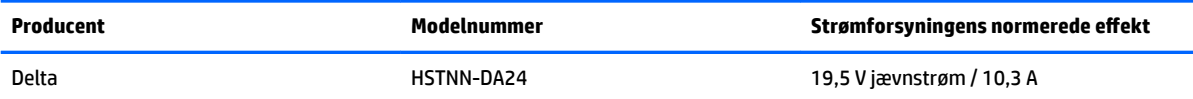

## **Funktionen Energy Saver (Strømsparefunktion)**

Skærmen understøtter en strømsparetilstand. Skærmen skifter til strømsparetilstand, hvis det vandrette eller lodrette synkroniseringssignal ikke registreres i en periode. Når skærmen registrerer, at disse signaler ikke er til stede, bliver skærmen sort, baggrundsbelysningen slukkes, og lysdioden for strøm lyser gult. Når skærmen er i strømbesparelsestilstand, forbruger skærmen <0,5 watt strøm. Der er en kort opvarmningsperiode, før skærmen vender tilbage til dens normale driftstilstand.

Se i manualen til computeren, hvordan du indstiller strømsparetilstanden (funktionen kaldes til tider strømstyring).

**BEMÆRK:** Ovenstående strømsparefunktionen virker kun, når skærmen er tilsluttet en computer der har strømsparefunktioner.

Når du angiver indstillingerne i skærmens slumretilstands-timer, kan du også programmere skærmen til at skifte til strømbesparelsestilstand efter et bestemt tidsrum. Lysdioden for strøm blinker gult, når strømbesparelsestilstanden aktiveres via skærmens slumretilstands-timer.

# <span id="page-31-0"></span>**B Hjælp til handicappede**

HP designer, leverer og markedsfører produkter og serviceydelser, som kan bruges af alle, herunder personer med handicap, enten som separate enheder eller med relevante teknologiske hjælpemidler.

## **Understøttede hjælpe-teknologier**

HP-produkter understøtter en lang række af teknologiske hjælpemidler, som er indbygget i operativsystemer, og kan konfigureres til at fungere med yderligere teknologiske hjælpemidler. Brug søgefunktionen på din kilde-enhed, der er sluttet til skærmen for at finde yderligere oplysninger om hjælpemiddel-funktioner.

**BEMÆRK:** For at få yderligere oplysninger om et bestemt produkts teknologiske hjælpemidler, skal du kontakte kundesupport for dette produkt.

## **Sådan kontaktes support**

Vi forbedrer konstant vores produkter og tjenesters handicapvenlighed og modtager meget gerne feedback fra brugerne. Hvis du har et problem med et produkt eller gerne vil fortælle os mere om teknologiske hjælpemidler, der har hjulpet dig, bedes du kontakte os på (888) 259-5707, mandag til fredag fra kl. 6:00 til 21:00 UTC−07. Hvis du er døv eller hørehæmmet og bruger TRS/VRS/WebCapTel, og behøver teknisk support eller har spørgsmål vedrørende teknologiske hjælpemidler, kan du kontakte os ved at ringe til (877) 656-7058, mandag til fredag fra kl. 6:00 til 21:00 UTC−07.